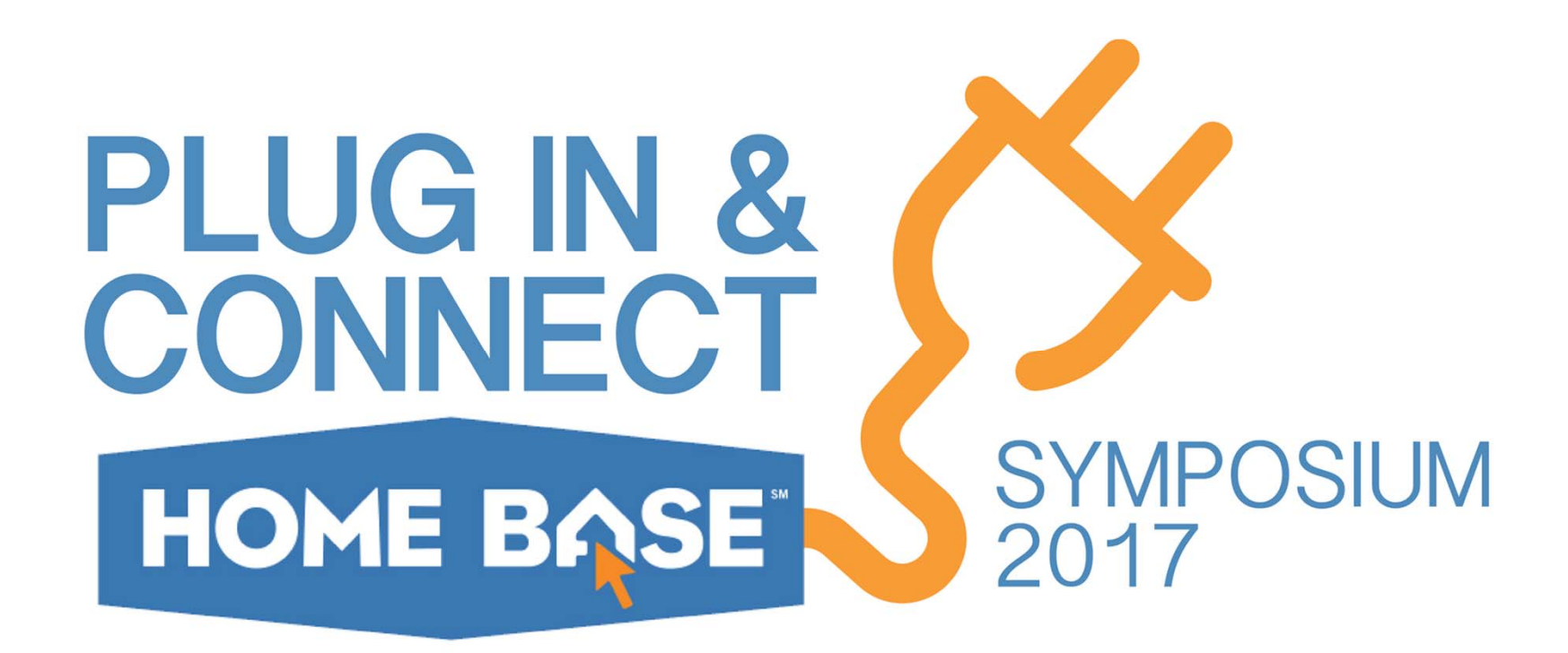

# End of Year (EOY)

Penny May Technology Support Center Supervisor Technology Analyst Tier 3

# **End of Year (EOY)**

The End of Year process is used to close out the *current* school year and transfer all students to the grade level and school that each will be attending during the upcoming school year.

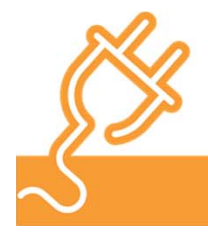

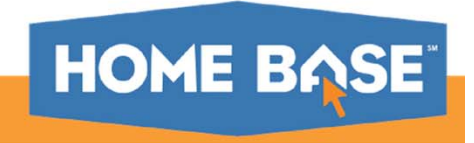

### **What does EOY do?**

Validates that students have Next School set for the current year prior to running this function. **Note:** If students do not have these values set, use the Set Next School Group Function to enter the values.

Validates that a school year term for the next school year has been set up in all schools.

Promotes, retains, or demotes students according to each students Next Grade Level.

Transfers students from one school to another (in multi-school environments) according to each student's Next School Indicator.

Graduates students from LEA if Next Grade Level is set to 99 and their Next School is set to 999999 (Graduating Students School).

Sets each student's Exit Date according to the last day of the school year for that school.

Sets the Next Grade for the new enrollment to the next highest grade level.

Sets the Next School for the new enrollment to the current school for all students not in the highest grade at the school.

Carries forward lunch balances while clearing out all financial lunch activity records.

Removes all records of parental access to student records via Internet and telephone.

Copies Courses records to CoursesByYear Archive from the upcoming year.

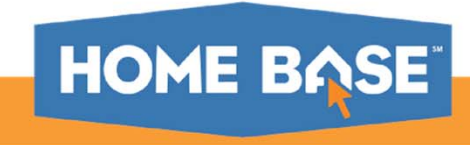

opies current year Standards to next year if none already exist.

# **How does it do it?**

2016 -2017  $\sim$  2017 - 2018

#### **Edit Term**

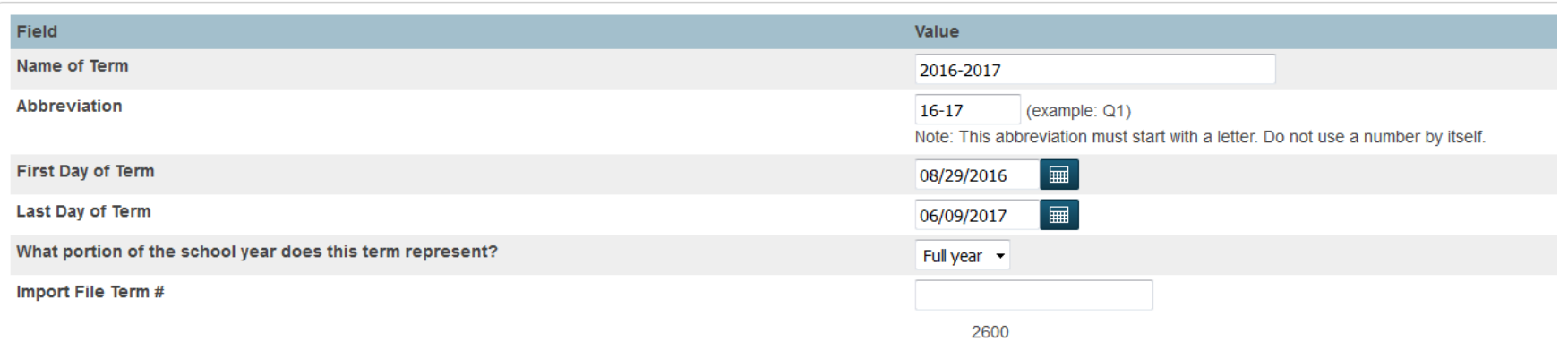

EOY moves from the current year to the next year based on the dates setup in Years and Terms.

LEA Level – LEA Staff/Coordinators must ensure that the Years and Terms are correctly setup at the LEA level and for each school within the LEA. Failure to do so will stop the EOY process.

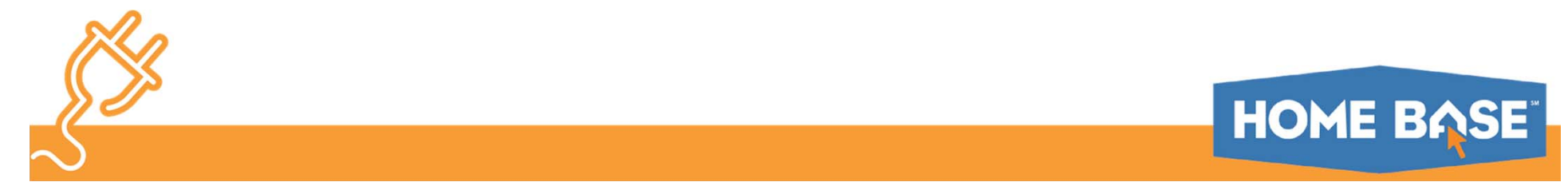

### **EOY Student Processing**

Students are processed during EOY based on the information found on the student's Scheduling setup page, as well as the dates used when the Years and Terms were set up.

Start page > select student > Scheduling Setup

**Scheduling Setup \\*** 

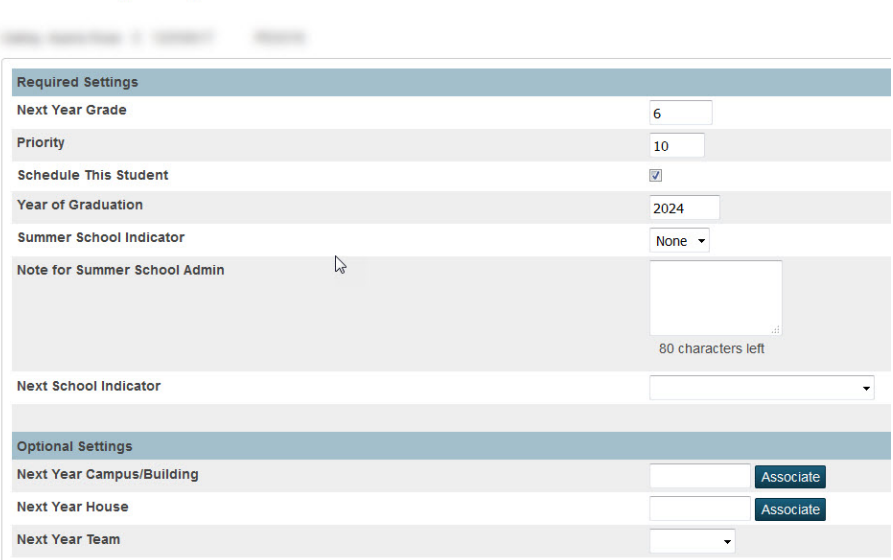

LEAs/Schools must review this information to ensure that each student has the correct information entered prior to EOY. Failure to do so can result in the student(s) being moved to the wrong grade level or school.

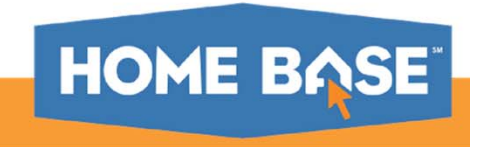

# **Pre-EOY Tasks**

Pre-EOY Tasks identify both required and recommended best practices to prepare for the EOY process:

Complete and approve state compliance reporting (NC Required)

Complete CTE Activities (NC Required)

Print Reports (Recommended)

Create Years and Terms (NC Required)

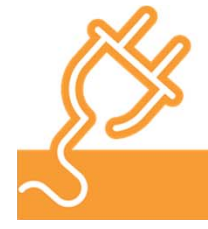

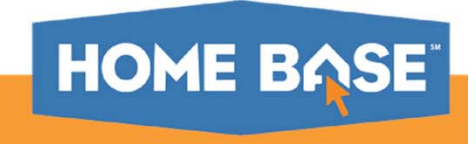

# **Complete and Approve State Compliance Reporting (NC Required)**

All state compliance reporting must be completed prior to running the EOY process. For example:

Month 9 PMR

GDVR

ALP

**Discipline** 

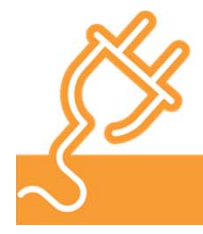

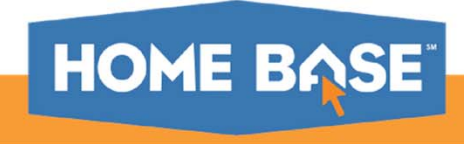

# **Complete CTE Activities (NC Required)**

CTE Concentrator Feedback Survey - The CTE Administrator can provide information about what is required for each of these tasks.

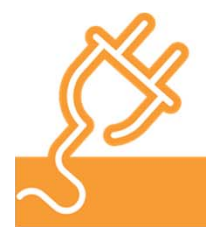

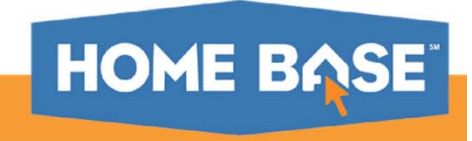

# **Print Reports (recommended)**

Print PowerSchool 'canned' reports that cannot produce student data from prior years

Any object reports created by the LEA

Report Cards

DPI Transcripts

Export State Reports

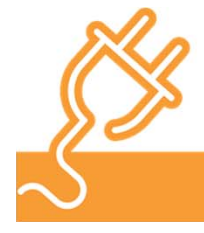

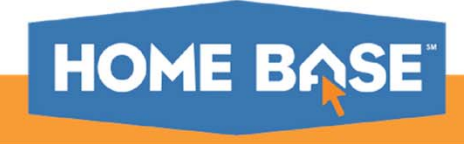

### **Create Years and Terms (required)**

When running the End of Year Process, PowerSchool uses the start and end dates of the upcoming school year to determine a student's new entry and exit date.

Years and Terms must be created for every school. This includes program schools such as Migrant, CECAS, Homeless, LEP and the DPI FTE School.

This task can be performed by LEA or school level staff with the appropriate rights in **PowerSchool** 

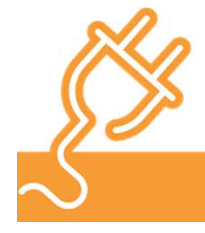

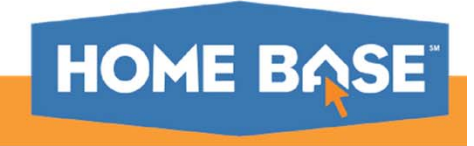

# **Creating Years and Terms for the Upcoming Year**

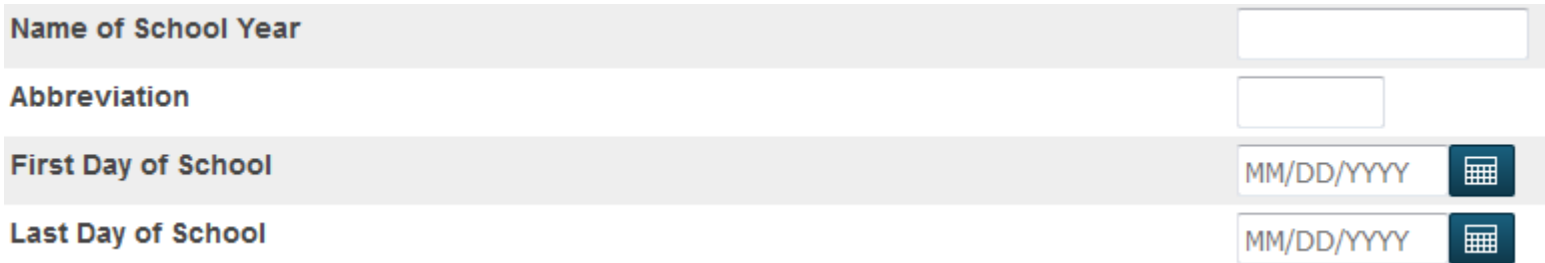

Click New to create a new school year at the selected school.

Type the name of the new school year, 2017-2018.

Type an abbreviation, such as 17-18.

Add the date of the first day of your school year.

Add the date of the last day of your school year.

Click Submit to finish creating the new school year.

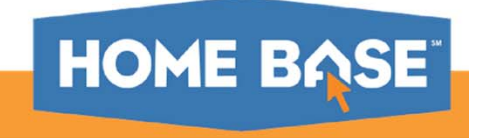

#### **EOY and the Scheduling Setup Page**

The EOY Process uses fields that can be found on the student's scheduling setup page to determine what grade level and which school the student will be assigned to in the upcoming school year.

Fields on the Scheduling Setup Page:

Next Year Grade

Schedule this Student Next Year House

**Year of Graduation** Next Year Team

Summer School Indicator

Next School Indicator \*\*\* The Control of the Next School Indicator \*\*\* Required for EOY

\*\*\* Optional Settings:

Priority **Next Year Campus Building** 

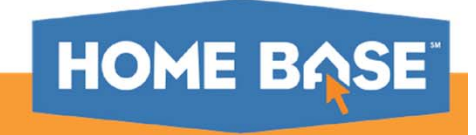

# **Assign Next School and Next Years Grade Values (required)**

EOY uses the next school indicator to determine which school each student will attend in the upcoming school year. The Next School Indicator can be set individually on the Scheduling Setup student screen, or by updating the Next\_School field using the Student Field Value group function.

EOY uses the value in the Next Year Grade field to determine which grade level a student will be enrolled in for the upcoming school year. This can be done individually on the Scheduling Setup student screen, or in groups by updating the Sched\_NextYearGrade field using the Student Field Value group function.

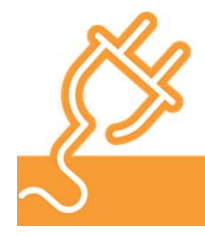

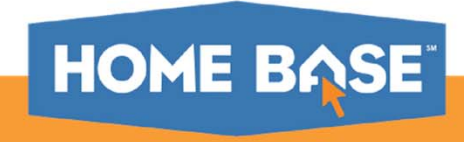

# **Assigning large groups of students using Student Field Value Next\_school and Sched\_NextYearGrade**

Start Page > Special Functions > Group Functions > Student Field Value

#### **Student Field Value**

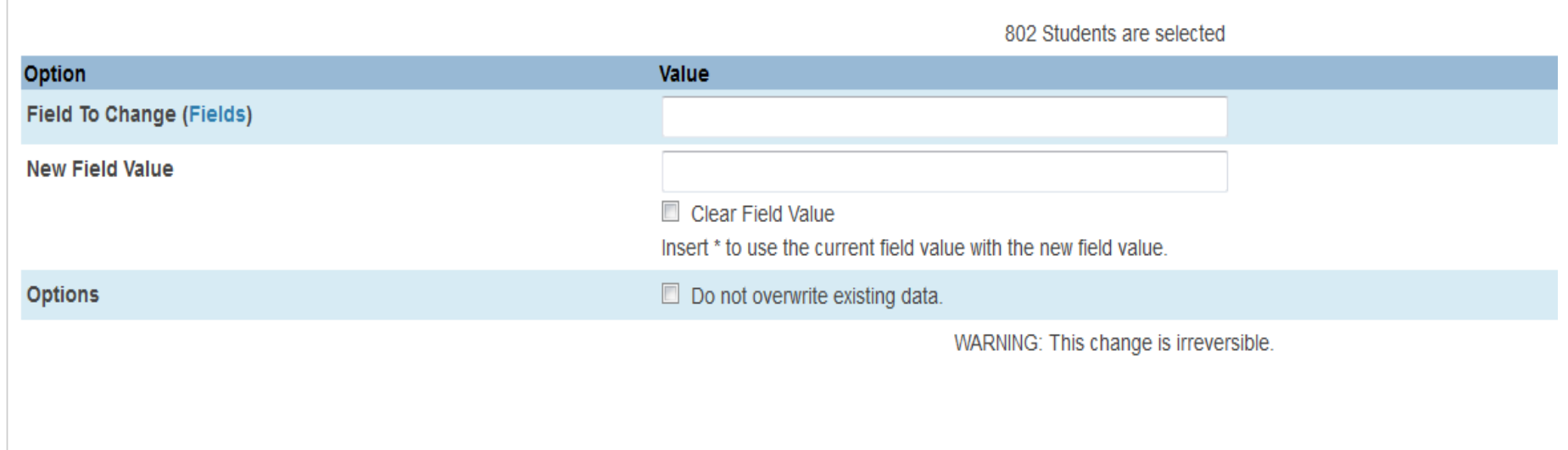

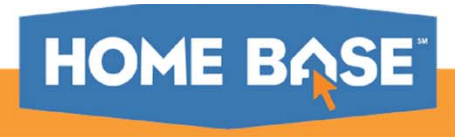

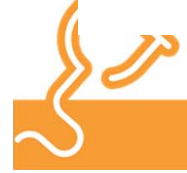

### **Next School Setup**

If the student's next school exists within the LEA, but the school is not listed on the Next School Indicator drop down on the Scheduling Setup page:

At the school level: school > school setup > next school > new

#### **Edit 'Next School' Record**

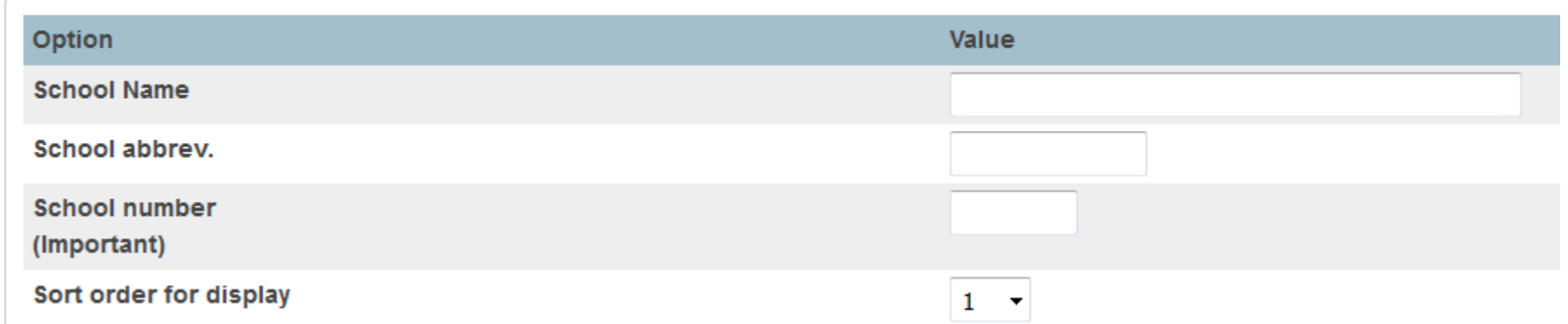

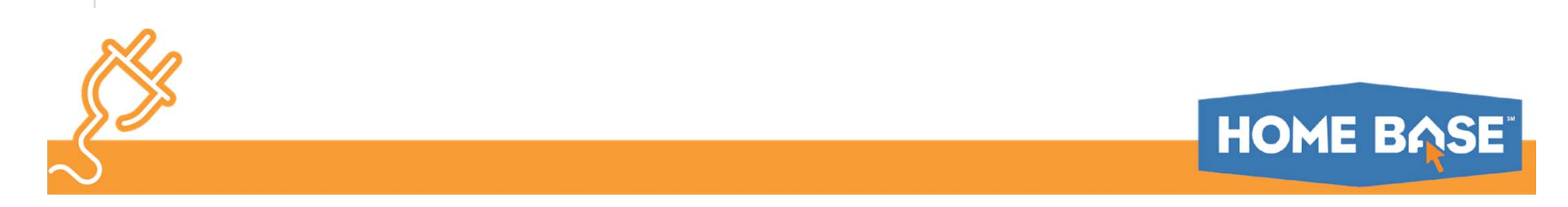

#### **Default Next School**

#### Navigation: Start Page > LEA Setup > Schools/School Info

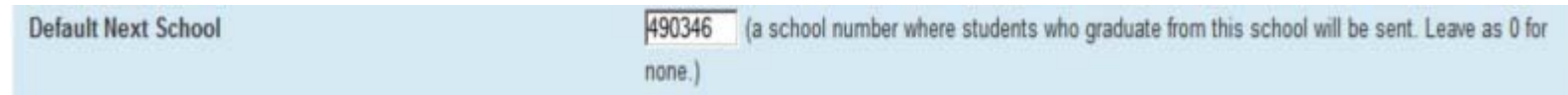

This value will be referenced on the EOY process page as indicated below:

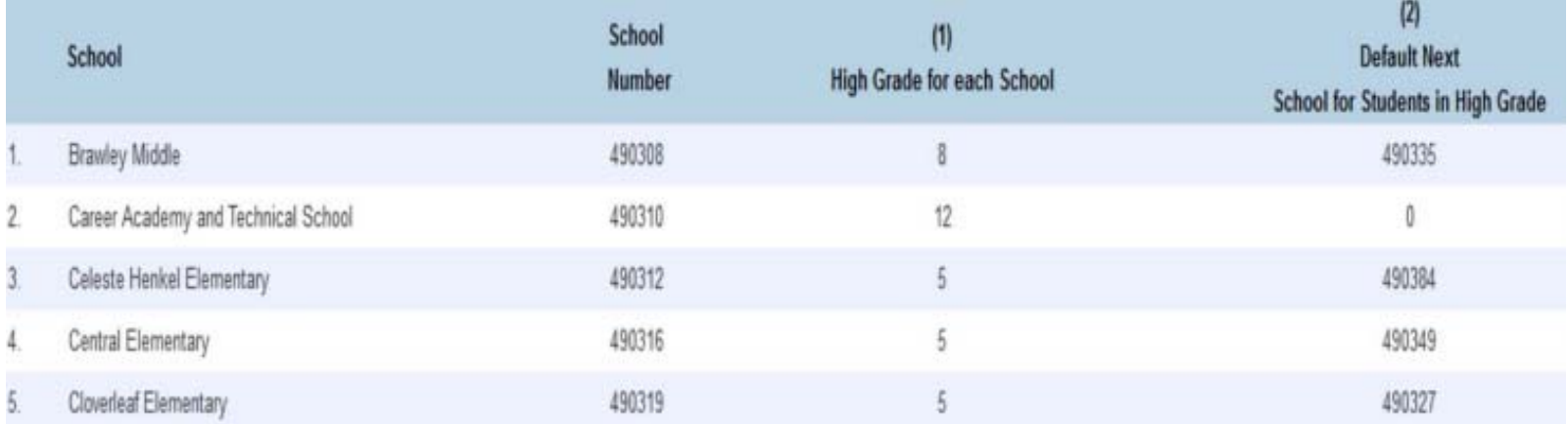

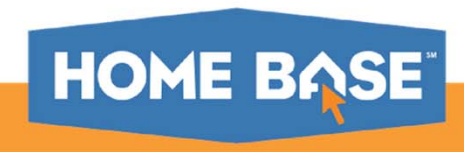

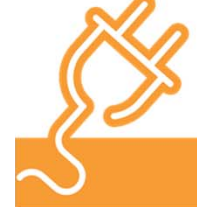

# **Setting the Next School Indicator**

#### Where does the student go next?

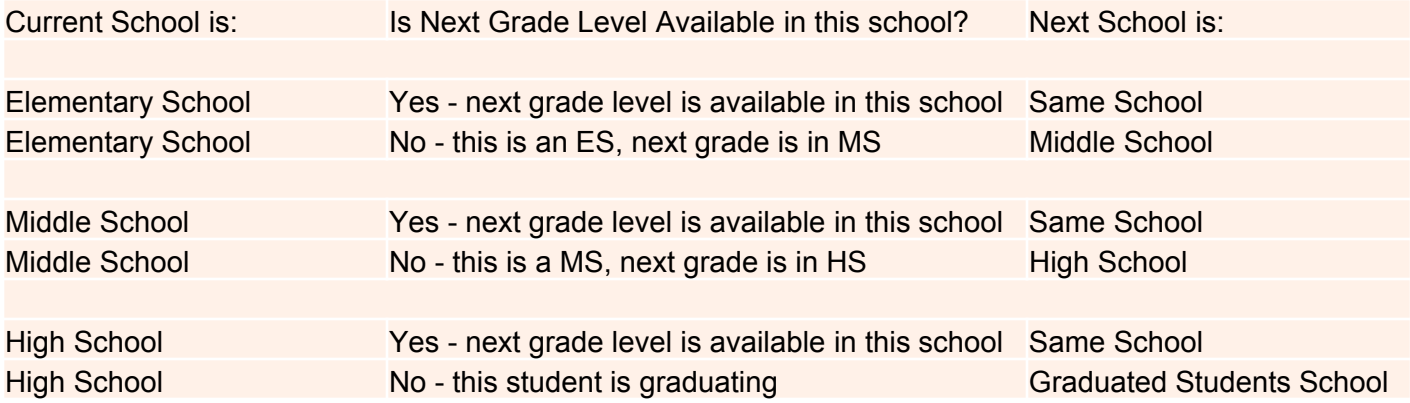

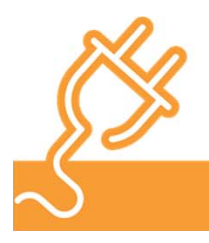

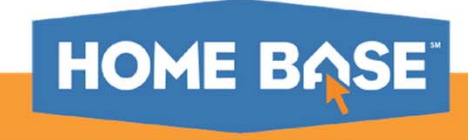

# **Highest Grade and DPI FTE School for Charters**

If the student is in the school's highest grade level, moving to next school in a different LEA:

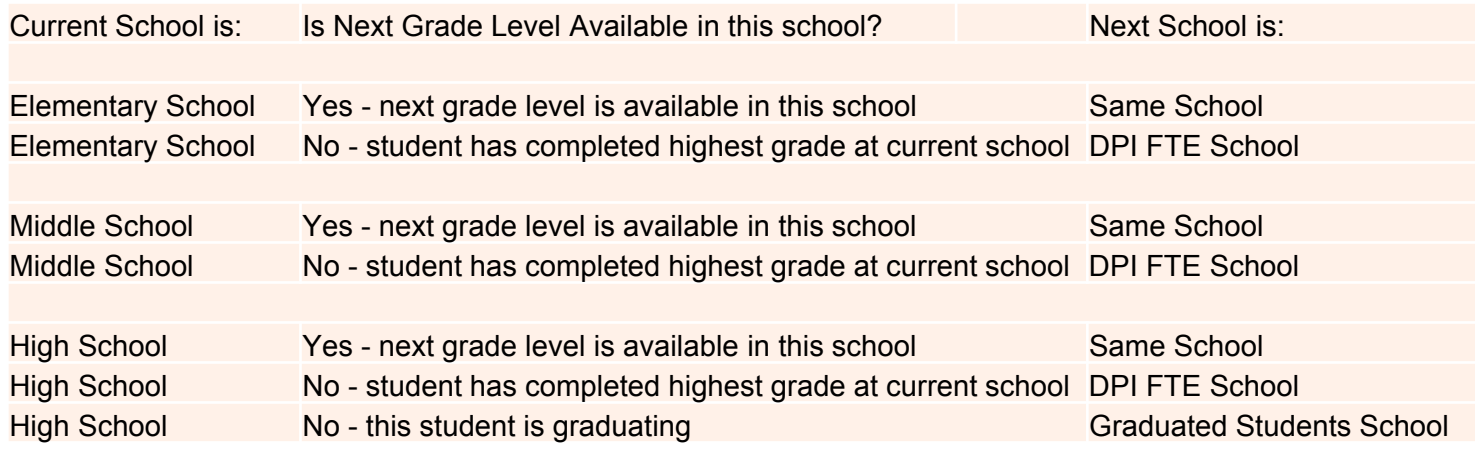

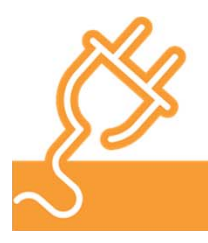

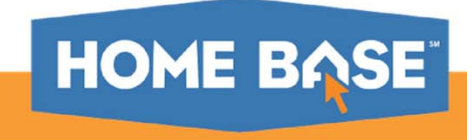

# **Summer Transfers**

Reminder!

Students that are known to be transferring out of the LEA after the last day of school must still be processed through EOY.

This means EOY will move the student to the next grade level and next school based one the information set on their Scheduling Setup page.

After EOY, the student can be transferred out using the summer withdraw date. Once the student has been transferred out, please ensure that both the entry and the exit date are the same for the current enrollment line of the Transfer Info page.

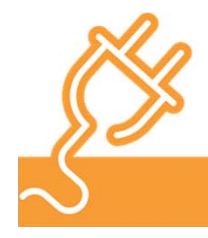

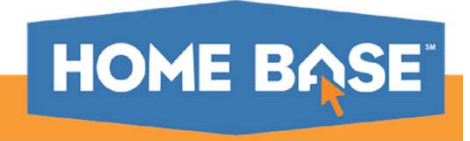

# **Graduating Students**

To be properly promoted during the EOY process, graduating students must have:

- •Exit code - W6 (W6 High school Graduate)
- •Next Grade - 99
- •Next School - 999999 (Graduated Students)

\*\*North Carolina requires students to be promoted, retained or graduated using the EOY process. If they are active on the last day of the school year, EOY promotes the student to their next grade and next school. If the student is not active at the time EOY is ran, the grade level for the student will not be updated.

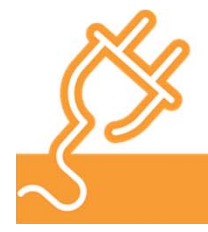

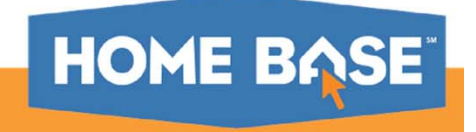

### **Mid-Year Graduates**

Students completing graduation requirements prior to the end of the school year and not continuing classes in second semester should be processed in PowerSchool as Early/Mid Year Graduates.

Records need to be updated and the student transferred out of the school per the early/midyear graduate process.

(http://www.nc-sis.org/Documents/student\_info/PS\_QRD\_Early\_Graduates.pdf )

As part of the EOY process, DPI/PS will run scripts to move the mid-year graduates back to an active status. These students will then go through EOY and be processed as graduated students with the traditional graduates. Other scripts will run to ensure they retain the midyear graduation exit code of W4 post-EOY.

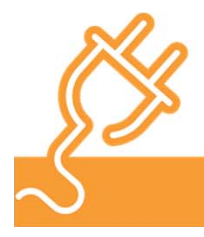

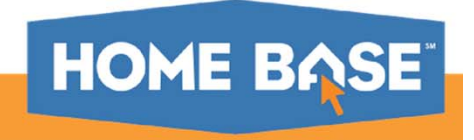

# **Program Schools**

Each Program School will have needs specific to their student population. Please review the EOY guide for annual updates.

CECAS Program School

LEP Program School

Migrant Program School

Homeless Program School

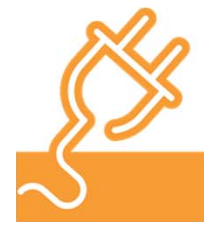

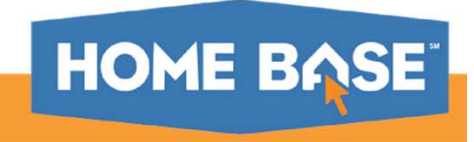

# **Program Schools**

N1 Entry Code:

All students who are active in school numbers below 300 after EOY will have their Entry Code updated by DPI to N1 (N1 Entry into Program School). The Admission Status code N1 was created to ensure the PMR is not negatively impacted when the student record is transferred to a traditional school, i.e. initial Entry Code = E1.

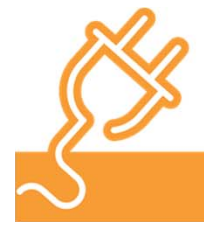

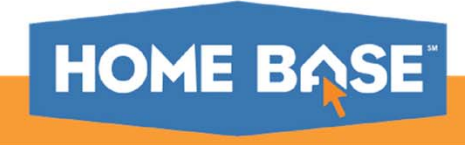

# **Configure Default Grade Level for FTEs**

#### **(required)**

Navigation: Start > School Setup > Full-Time Equivalencies (FTE).

**New FTE Code** 

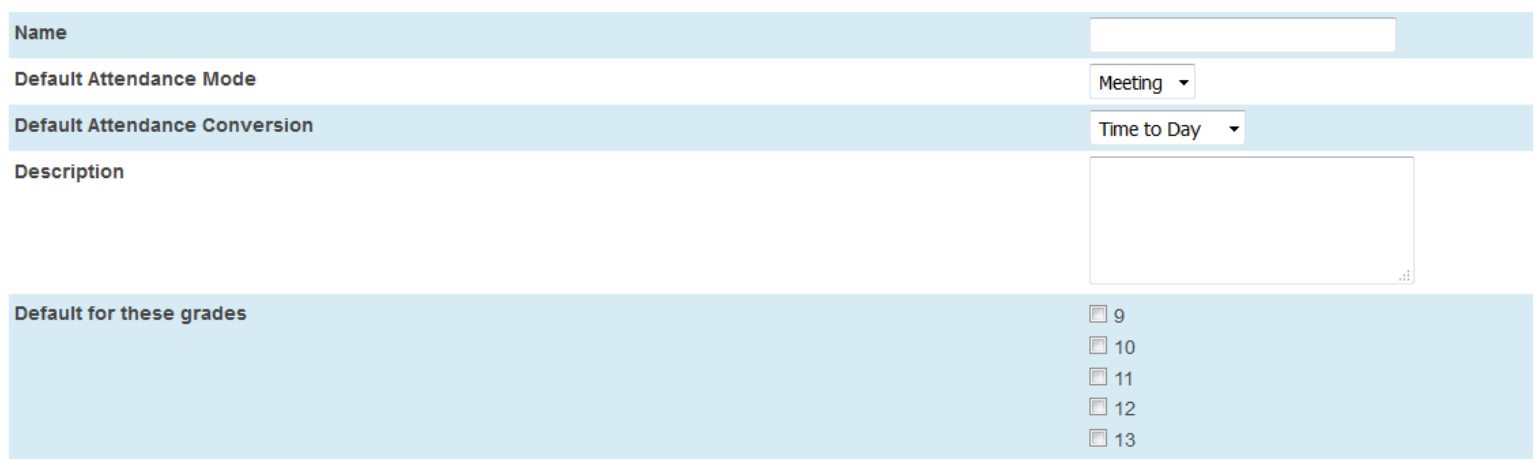

Enter Name

Select Attendance Mode

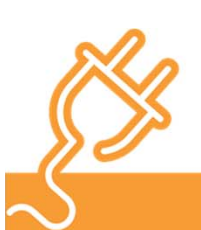

Default Attendance Conversion

Select default grade levels for the FTE

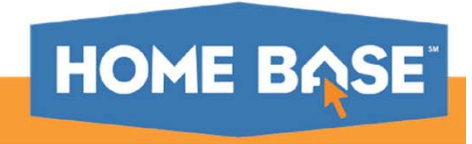

LEAs will need to complete the required items below. Optional items may be completed at the discretion of the LEA.

Clear Activities (optional/recommended)

Configure Fees (optional/recommended)

Complete Scheduling (required)

Print Meal Transactions and PowerLunch Reports (optional/recommended)

Export Historical Grades (optional)

Validate School Enrollments (recommended)

Validate Section Enrollments (recommended)

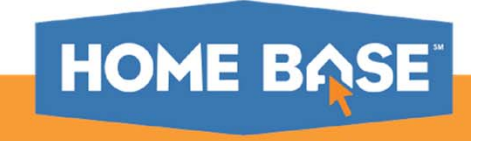

#### **Clear Activities**

Start Page > System Administrator > Clear Activities.

#### **Clear Activities**

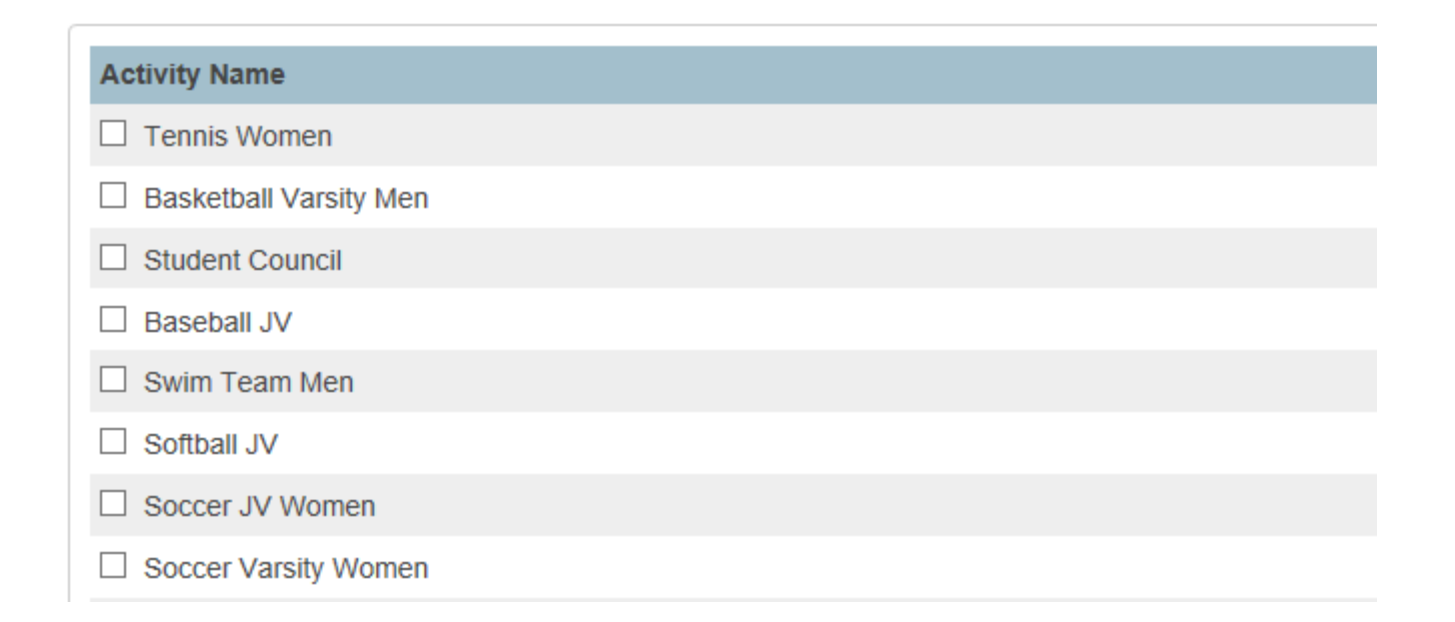

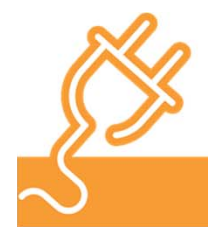

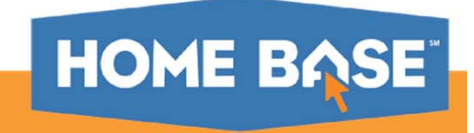

Configure Fees:

Fee Categories are configured at the LEA level.

 $\bullet$ LEA Setup > Fee Categories

Fee Types are set at the school level.

 $\bullet$ School Setup > Fee Types > New Fee Type

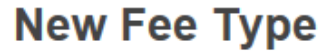

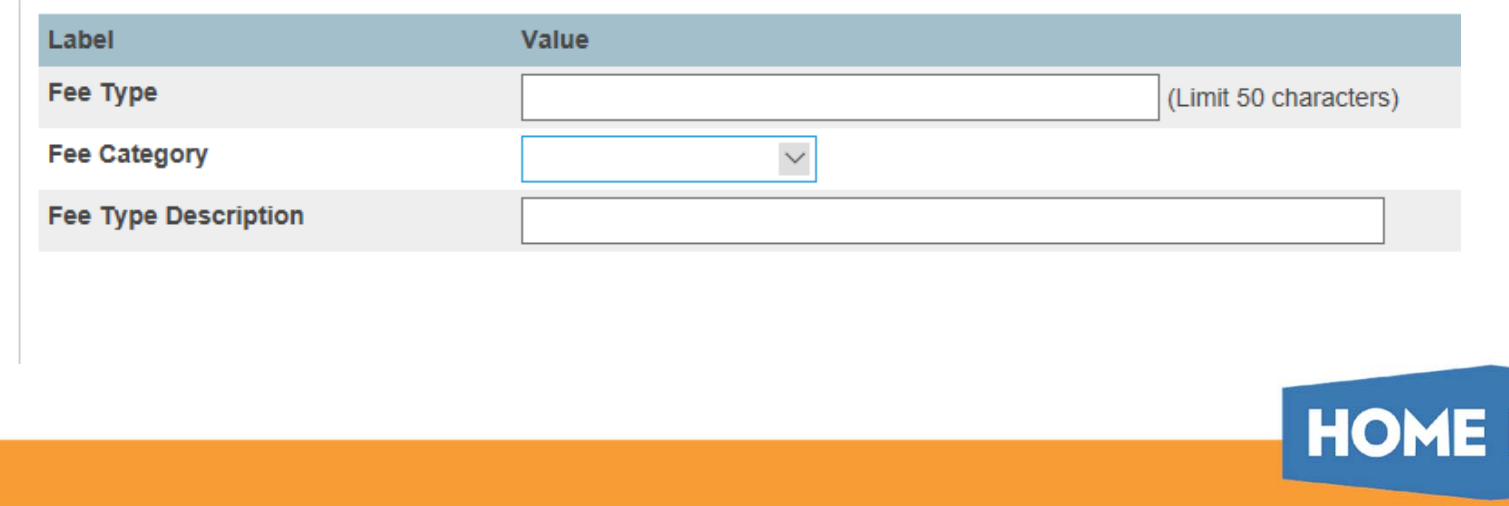

#### **School Enrollment Audit:**

A school enrollment record may be considered invalid under the following circumstances:

- $\bullet$  One school enrollment overlaps another school enrollment by more than one day. For example, a student cannot have one school enrollment that ends on March 15 when the next school enrollment begins on March 1.
- •The entry date and exit date of a school enrollment fall in different school years
- •\*The entry date is after the exit date
- •\*The entry date does not fall within a valid school year.
- $\bullet$  \*The exit date is more than one day after the end of a school year. For example, if the school year ends on June 1, a student may have an exit date of June 2, but not June 3.

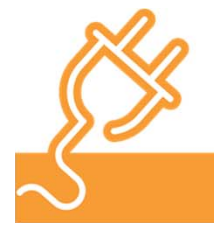

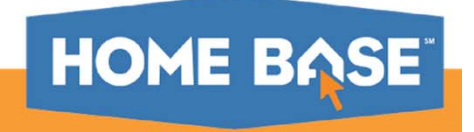

#### **Section Enrollment Audit:**

A section enrollment record (CC) may be considered invalid under the following circumstances.

- •The student is enrolled in school without any classes
- •The student is enrolled in courses outside of their school enrollment dates
- •The entry date is after the exit date
- $\bullet$ The enrollment record overlaps another enrollment record

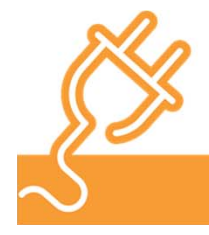

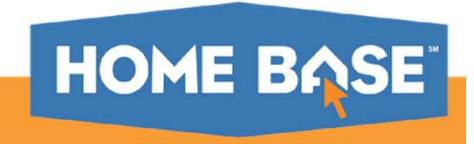

# **EOY and PowerScheduler**

If you use PowerScheduler to create your school schedule, commit the schedule to the live side once you have completed the build and/or load process and are satisfied with the schedule.

Please remember that when using PowerScheduler the Commit Process MUST be performed BEFORE EOY but AFTER the last school day of school and all final grades have been stored.

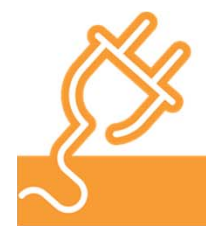

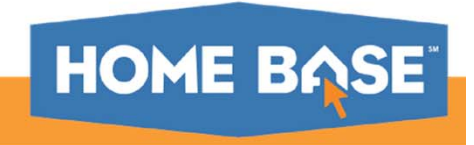

# **EOY and PowerScheduler**

If sync errors are noted when attempting to commit your schedule, please use the Pre-Commit Validation Plug-in.

• Plug-in approved by DPI. Available on PowerSource https://support.powerschool.com/exchange/view.action?download.id=682&fromSearchResults=true

Plug-in will find the following errors:

- •Invalid ScheduleSections.Course\_number - Course Number CaSe difference
- •Invalid ScheduleSections.Course\_number - Course Number doesn't exist or is null
- •Invalid ScheduleSections.Teacher - Teacher Invalid
- •Duplicate ScheduleSections Course/Section Numbers
- •Duplicate ScheduleCC Student/Course/Section Numbers
- •ScheduleCC records where student doesn't exist in Students

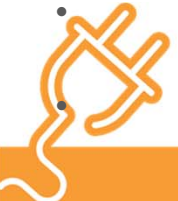

ScheduleCC records where ScheduleSections.ID doesn't exist

Invalid ScheduleCC.TermId

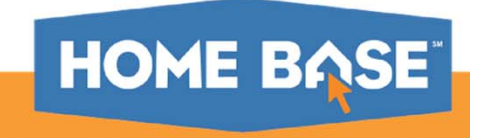

#### **Running Pre-EOY Validation Process**

Navigation: Start Page > System Administrator > End-of-Year Process - (a.k.a. Promote Students) (Run on LEA Level)

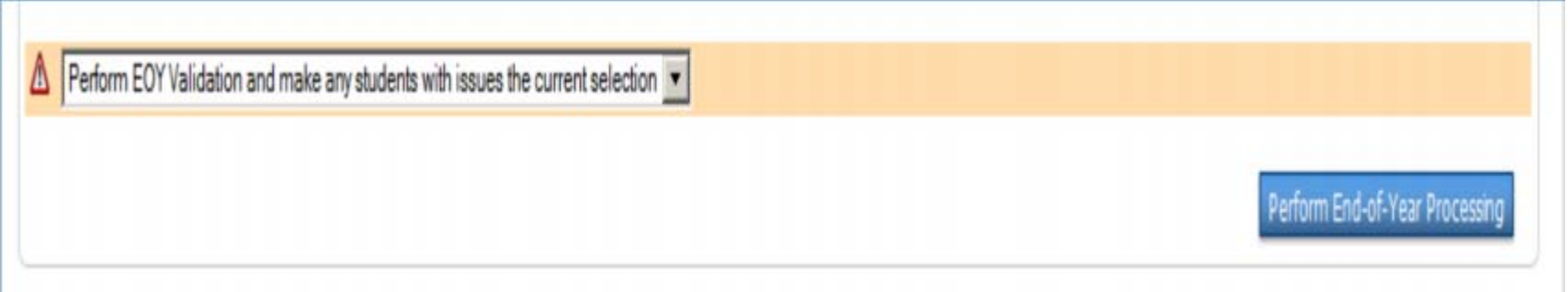

When initiating the End of Year process, PowerSchool may return a series of validation errors if a student or school has invalid data for the upcoming school year.

The End of Year process will not run unless all validation errors have been corrected.

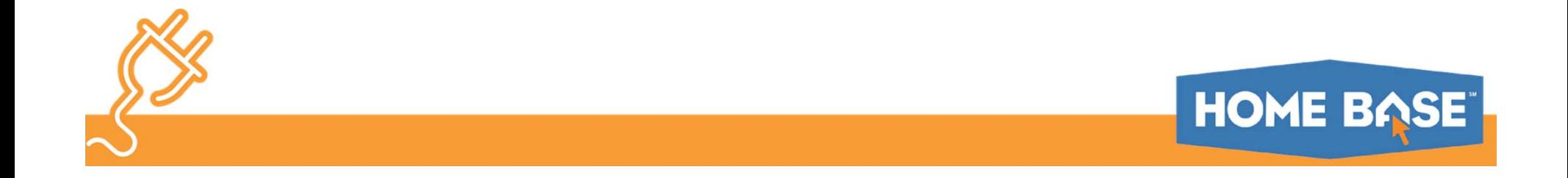

#### **Data Validation**

The PowerSchool product focuses on a few key data elements for the EOY validation process:

Next school not set up for next year

Next school does not exists in LEA

Years and Terms not set up

Next Grade not set up for all active students

Appropriate grade levels for next school based on student's current year grade

Appropriate coding of Graduating students (Next Grade and Next School)

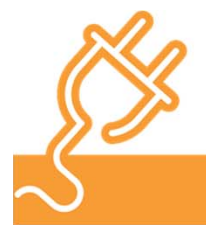

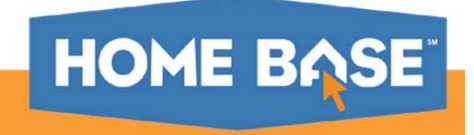

#### **Error:**

End-of-Year Process not completed. The following errors occurred: Smith, John: Next\_School is blank

#### **Cause:**

The student named in this error message is not assigned a Next School Indicator.

#### **Resolution:**

Assign the student a Next School Indicator on the Scheduling Setup student screen.

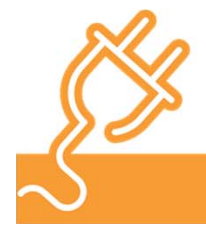

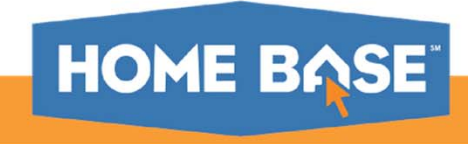

#### **Error:**

Next School is "High School" and next grade is 0, not 9 - 12

#### **Cause:**

The student is assigned a Next Year Grade Level that is not taught at the student's Next School.

#### **Resolution:**

If the student is already assigned to the correct Next School, correct the student's Next Year Grade on the Scheduling Setup student screen. If the student is assigned to a correct Next Year Grade, you may need to correct the student's Next School on the Scheduling Setup student screen.

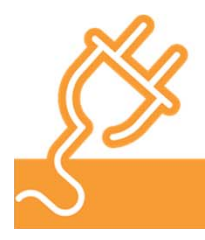

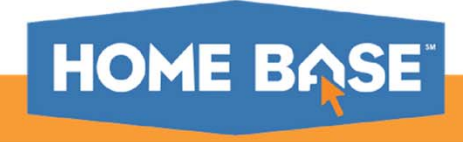

#### **Error:**

Next School (123456) is not a valid school in this district. Next School is "High School" and next grade is 12, not 0 – 0

#### **Cause:**

The student was assigned a Next School Indicator for a school number that doesn't exist in the District. The school name listed in the last line of this error message is the student's current school.

#### **Resolution:**

This is often caused by an improperly configured Next School Indicator at the student's current school. First, verify that the Next School Indicators at the student's current school are all configured with a valid school number.

- 1. Select the student's current school.
- 2. Navigate to Start Page > School Setup > Next School.
- 3. Review the numbers listed under the School Number column.

4. If any school numbers do not exist on your server, correct or remove the erroneous Next School Indicator.

Once the Next School Indicators have been corrected at the student's current school, select the student and assign that student a valid Next School Indicator on the Scheduling Setup student screen.

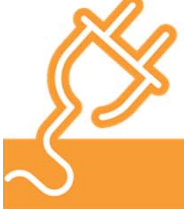

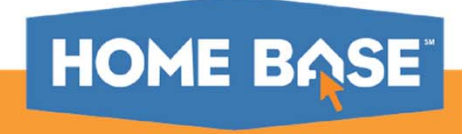

#### **Error:**

Smith, John: Grade Level is 99 and Next School Indicator is not "Graduated Students"

#### **Cause:**

A grade level of 99 is reserved for students in the Graduated Students school. If a student is assigned a Next Year Grade of 99 but is not assigned a Next School Indicator for the Graduated Students School (999999), the student will not be able to graduate.

#### **Resolution:**

If the student is supposed to graduate, set the student's Next School Indicator to the Graduated Students school on the Scheduling Setup student screen. If the student is not supposed to graduate, then correct the student's Next Year Grade on the Scheduling Setup student screen.

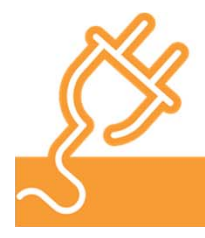

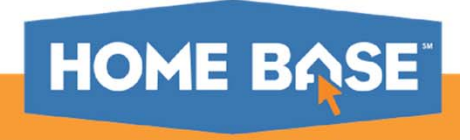

#### **Error:**

School 1 is not setup for next year.

#### **Cause:**

A school is setup for next year only after the year term has been created at Start Page > School Setup > Years and Terms. For instance, if a district is running the End of Year process to close out the 16-17 school year and a school does not have the 17-18 term setup at Start Page > School Setup > Years and Terms, the End of Year process will not proceed and this error message will appear. PowerSchool uses the term dates for the upcoming school year to determine the entry dates and exit dates for each student's upcoming school enrollment.

#### **Resolution:**

Select the school that is not setup for next year and create the year term at Start Page > School Setup > Years and Terms.

If the district does not plan to use the school in question in the upcoming year, make sure no students are assigned to this school for next year (Next School Indicator).

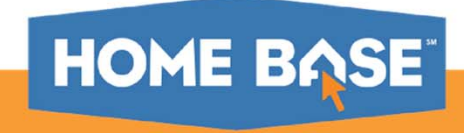

#### **Error:**

School 999999 is not setup for next year.

#### **Cause:**

This error message may appear when other schools are improperly setup for next year.

#### **Resolution:**

Create Year and Terms for the next school year in the Graduated Students School.

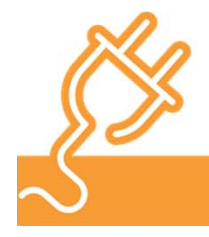

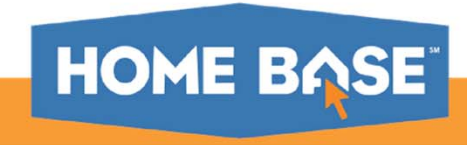

#### **Error:**

You did not check the confirm checkbox. End-of-Year Process will not continue.

#### **Cause:**

When running the End of Year process, if the "Check here to confirm that you really want to do this" box was not checked, then the End of Year process will not run. This error message is normal when running the End of Year validation process.

#### **Resolution:**

It is only necessary to check the "Check here to confirm that you really want to do this" box if you are ready to run the End of Year process.

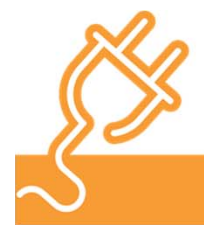

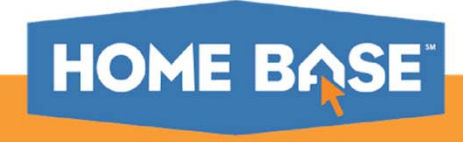

#### **Running the EOY Process**

#### Execute EOY Start Page > System Administrator > End-of-Year Process - (a.k.a. Promote Students)

#### End-of-Year Process - (a.k.a. Promote Students)

**A** Warning: This function processes all "Active" or "Pre-Registered" students in all schools. It does not process Graduated or Transferred students.

#### **This function:**

- 1. Validates that students have Next School set for the current year prior to running this function. Note: If students do not have these values set, use the Set Next School Group Function to enter the values.
- 2. Validates that a school year term for the next school year has been set up in all schools.
- 3. Promotes, retains, or demotes students according to each students Next Grade Level.
- 4. Transfers students from one school to another (in multi-school environments) according to each student's Next School Indicator.
- 5. Graduates students from LEA if Next Grade Level is set to 99 and their Next School is set to 999999 (Graduating Students School).
- 6. Sets each student's Exit Date according to the last day of the school year for that school.
- 7. Sets the Next Grade for the new enrollment to the next highest grade level.
- 8. Sets the Next School for the new enrollment to the current school for all students not in the highest grade at the school.
- 9. Sets the Next School for the new enrollment to the school's default graduating school if student is enrolled in the school's Highest Grade.
- 10. Carries forward lunch balances while clearing out all financial lunch activity records.
- 11. Removes all records of parental access to student records via Internet and telephone.
- 12. Copies Courses records to CoursesByYear Archive from the upcoming year.
- 13. Copies current year Standards to next year if none already exist.

#### Before using this function:

- 1. Set up your next school year using valid dates for each school.
- 2. Make sure the next year has been created at the District Office.
- 3. Verify that students graduating from the LEA have their Next Grade Level set to 99 and their Next School set to 999999 (Graduating Students School)
- 4. Shut your PowerSchool server down and make an export of your database. Then, store this backup in a safe place so it can be accessed if needed in coming years.
- 5. If you want a separate, ASCII-export archive copy of your lunch transactions and/or historical grades, go to Export Data Archives (recommended).
- 6. Run "Perform EOY Validation" process to make sure no validation errors occur.
- 7. Be sure that the server is able to run uninterrupted (without being shut down) while this process runs through to completion (progress will be displayed on the screen and

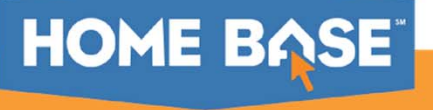

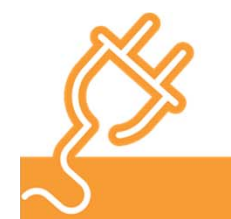

# **Running the EOY Process**

#### School, Number, High Grade for each School, Default Next School for Students in High Grade

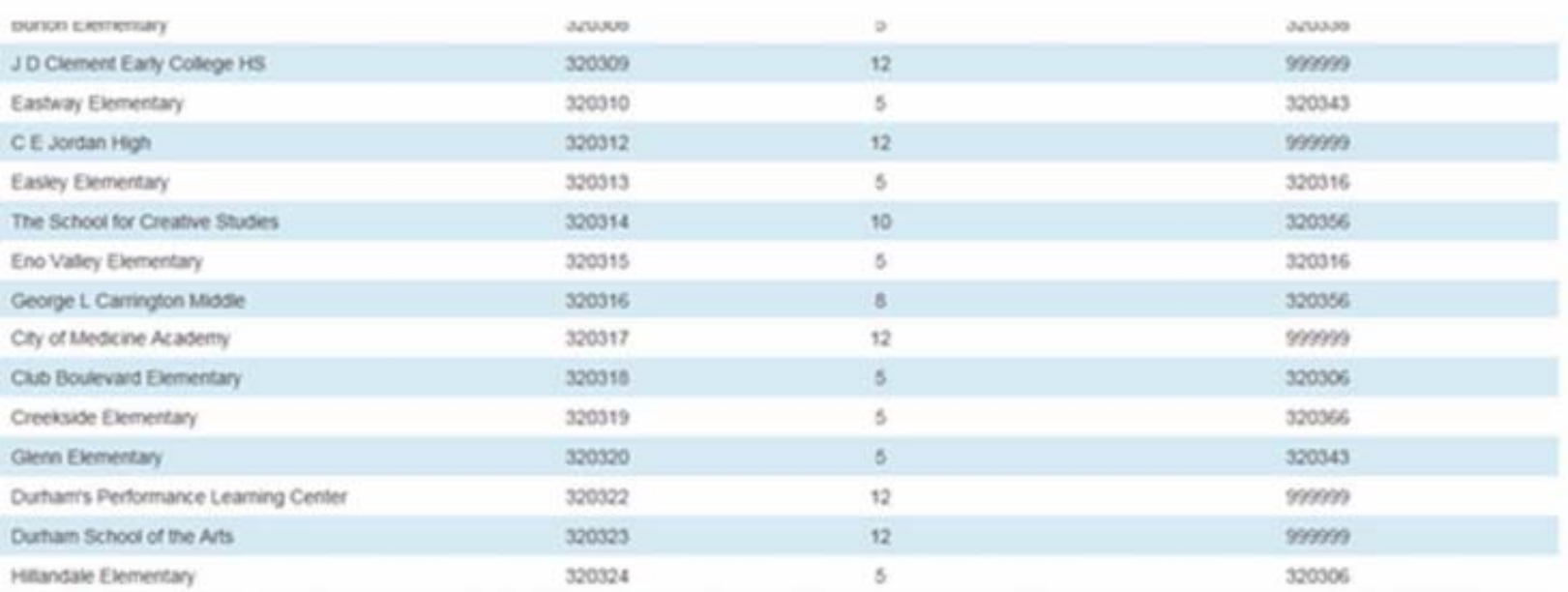

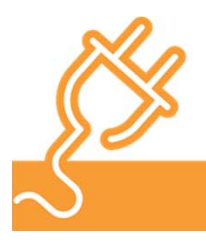

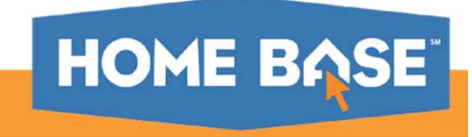

# **Running the EOY Process**

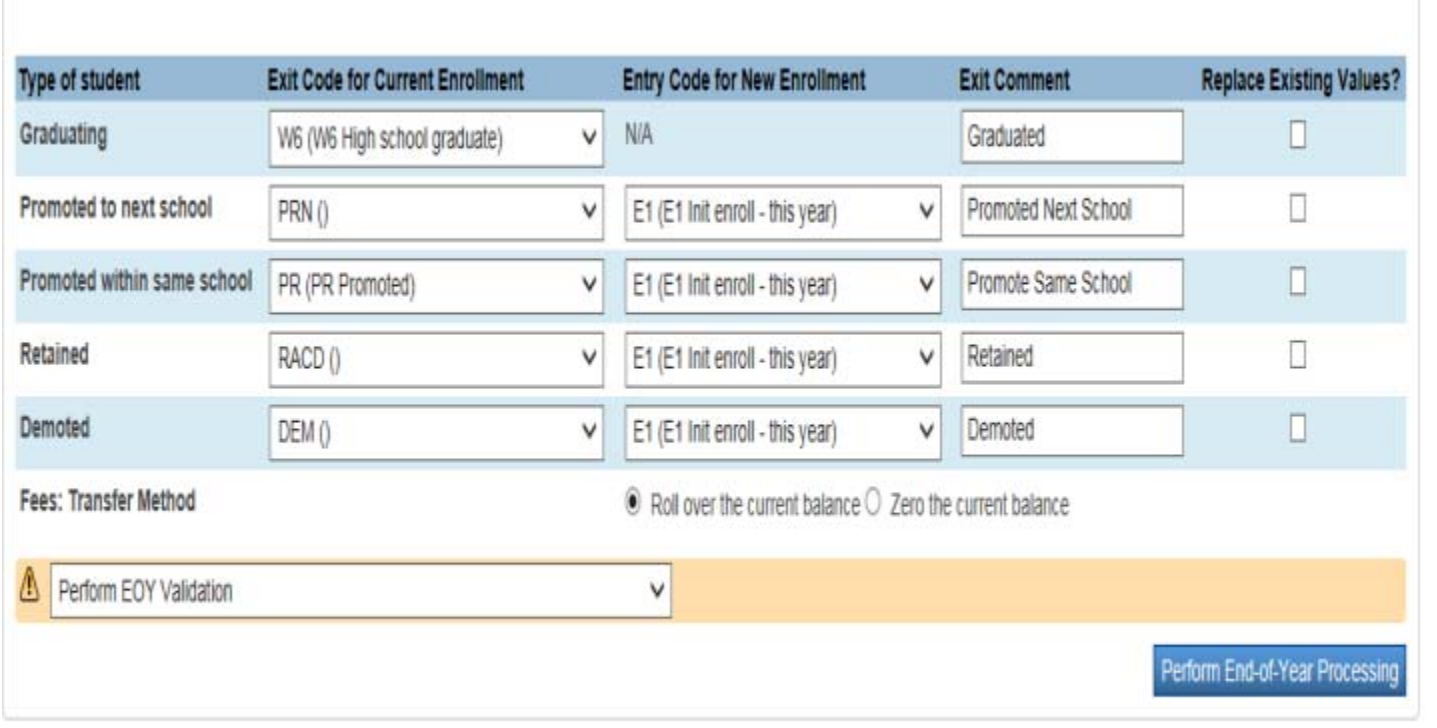

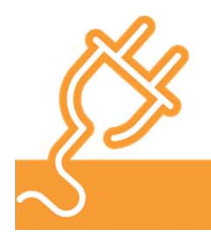

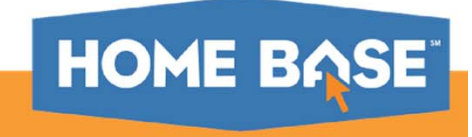

# **Promotion / Retention / Graduation**

Use the exit codes below when running EOY:

W6 (W6 High school Graduate)

PRN (Promoted New School)

PR (PR Promoted)

RACD (Retention-Local Stds-Acad) \*default code for retentions

DEM (Demotion) \*special circumstances – example: student's grade changes from one numeric grade to a lower grade Other retention codes:

RADM (Retention-Admin decision)

RATN (Retention-Local Stds-Atten)

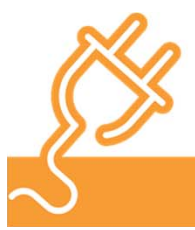

RSTA (Retention-State Standards)

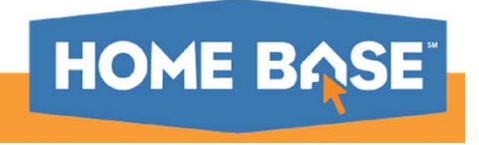

# **Start EOY Process**

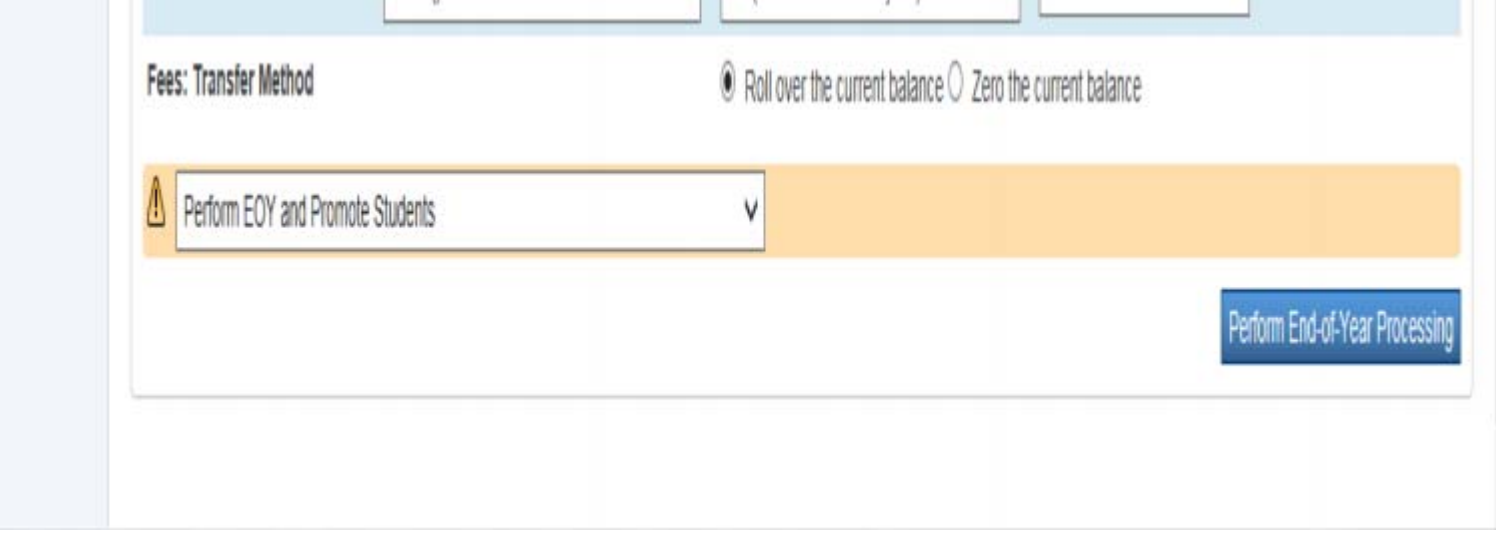

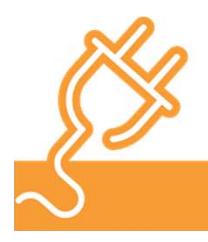

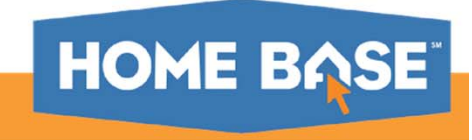

# **EOY Processing**

Beginning End-of-Year Process ... Processing 7790 students Validating student's promotion readiness... Validation complete. Promoting students and enrolling new students Processing students... 1 through 999 of 7790 Processing students... 1000 through 1999 of 7790 Processing students... 2000 through 2999 of 7790 Processing students... 3000 through 3999 of 7790 Processing students... 4000 through 4999 of 7790 Processing students... 5000 through 5999 of 7790 Processing students... 6000 through 6999 of 7790 Processing students... 7000 through 7999 of 7790 Promotion and enrollment complete. Moving lunch balances students... Moving lunch balances teachers... Deleting batch records... 0 records Deleting GL Detail records... Deleting parental access records... 253,441 records Deleting login records... 24 records Deleting bulletin log records... 0 records Deleting DB Log records... 6,237 records Seeding CoursesByYear archive for the upcoming year... Finished seeding CoursesByYear archive for the upcoming year. Copying Standards to new year. Finished copying 0 Standards to new year. Syncing Standards. Finished syncing Standards. End-of-Year Process Complete

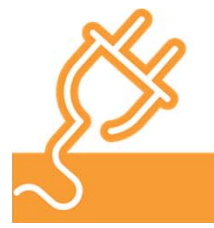

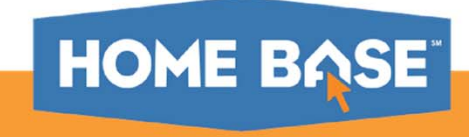

#### **If PowerSchool times out while running EOY**

#### Server Log Start Page > System > System Logs > System Log > View Current System Log File

#### System Log:

<2016-07-01 10:23:55,419> WARN [Web Handler 464] : (User: Admin-5611 Cooper, Sheldon) End-Of-Year Beginning End-of-Year Process ... <2016-07-01 10:23:55,831> WARN [Web Handler 464] : (User: Admin-5611 Cooper, Sheldon) End-Of-Year Processing 6520 students <2016-07-01 10:23:55,832> WARN [Web Handler 464] : (User: Admin-5611 Cooper, Sheldon) End-Of-Year Validating student's promotion readiness... <2016-07-01 10:23:55,904> WARN [Web Handler 464] : (User: Admin-5611 Cooper, Sheldon) End-Of-Year Validation complete. <2016-07-01 10:23:55,910> WARN [Web Handler 464] : (User: Admin-5611 Cooper, Sheldon) End-Of-Year You did not select "Perform EOY and Promote Students". End-of-Year Process will not continue.<2016-07-01 10:23:55,912> WARN [Web Handler 464] : (User: Admin-5611 Cooper, Sheldon) End-Of-Year End-of-Year Process Complete <2016-07-01 10:26:46,271> WARN [Web Handler 493] : (User: Admin-5611 Cooper, Sheldon) End-Of-Year Beginning End-of-Year Process ... <2016-07-01 10:26:46,619> WARN [Web Handler 493] : (User: Admin-5611 Cooper, Sheldon) End-Of-Year Processing 6520 students <2016-07-01 10:26:46,620> WARN [Web Handler 493] : (User: Admin-5611 Cooper, Sheldon) End-Of-Year Validating student's promotion readiness... <2016-07-01 10:26:46,656> WARN [Web Handler 493] : (User: Admin-5611 Cooper, Sheldon) End-Of-Year Validation complete. <2016-07-01 10:26:46,729> WARN [Web Handler 493] : (User: Admin-5611 Cooper, Sheldon) End-Of-Year Promoting students and enrolling new students <2016-07-01 10:26:46,745> WARN [Web Handler 493] : (User: Admin-5611 Cooper, Sheldon) End-Of-Year Processing students... 1 through 999 of 6520 <2016-07-01 10:27:58,683> WARN [Web Handler 493] : (User: Admin-5611 Cooper, Sheldon) End-Of-Year Processing students... 1000 through 1999 of 6520 <2016-07-01 10:28:55,945> WARN [Web Handler 493] : (User: Admin-5611 Cooper, Sheldon) End-Of-Year Processing students... 2000 through 2999 of 6520 <2016-07-01 10:29:52,820> WARN [Web Handler 493] : (User: Admin-5611 Cooper, Sheldon) End-Of-Year Processing students... 3000 through 3999 of 6520 <2016-07-01 10:30:48,562> WARN [Web Handler 493] : (User: Admin-5611 Cooper, Sheldon) End-Of-Year Processing students... 4000 through 4999 of 6520 <2016-07-01 10:31:43,348> WARN [Web Handler 493] : (User: Admin-5611 Cooper, Sheldon) End-Of-Year Processing students... 5000 through 5999 of 6520 <2016-07-01 10:32:38,673> WARN [Web Handler 493] : (User: Admin-5611 Cooper, Sheldon) End-Of-Year Processing students... 6000 through 6999 of 6520 <2016-07-01 10:33:07,822> WARN [Web Handler 493] : (User: Admin-5611 Cooper, Sheldon) End-Of-Year Promotion and enrollment complete. <2016-07-01 10:33:08,216> WARN [Web Handler 493] : (User: Admin-5611 Cooper, Sheldon) End-Of-Year Moving lunch balances students... <2016-07-01 10:33:12,257> WARN [Web Handler 493] : (User: Admin-5611 Cooper, Sheldon) End-Of-Year Moving lunch balances teachers... <2016-07-01 10:33:14,271> WARN [Web Handler 493] : (User: Admin-5611 Cooper, Sheldon) End-Of-Year Deleting batch records... 0 records <2016-07-01 10:33:16,287> WARN [Web Handler 493] : (User: Admin-5611 Cooper, Sheldon) End-Of-Year Deleting GL Detail records... <2016-07-01 10:33:18,495> WARN [Web Handler 493] : (User: Admin-5611 Cooper, Sheldon) End-Of-Year Deleting parental access records... 371,289 records <2016-07-01 10:33:43,855> WARN [Web Handler 493] : (User: Admin-5611 Cooper, Sheldon) End-Of-Year Deleting login records... 9 records <2016-07-01 10:33:45,881> WARN [Web Handler 493] : (User: Admin-5611 Cooper, Sheldon) End-Of-Year Deleting bulletin log records... 2 records <2016-07-01 10:33:47,939> WARN [Web Handler 493] : (User: Admin-5611 Cooper, Sheldon) End-Of-Year Deleting DB Log records... 7,434 records <2016-07-01 10:33:50,507> WARN [Web Handler 493] : (User: Admin-5611 Cooper, Sheldon) End-Of-Year Seeding CoursesByYear archive for the upcoming year... <2016-07-01 10:33:57,434> WARN [Web Handler 493] : (User: Admin-5611 Cooper, Sheldon) End-Of-Year Finished seeding CoursesByYear archive for the upcoming year. <2016-07-01 10:33:57,435> WARN [Web Handler 493] : (User: Admin-5611 Cooper, Sheldon) End-Of-Year Copying Standards to new year. <2016-07-01 10:33:57,678> WARN [Web Handler 493] : (User: Admin-5611 Cooper, Sheldon) End-Of-Year Finished copying 0 Standards to new year. <2016-07-01 10:33:57,679> WARN [Web Handler 493] : (User: Admin-5611 Cooper, Sheldon) End-Of-Year Syncing Standards. <2016-07-01 10:33:57,802> WARN [Web Handler 493] : (User: Admin-5611 Cooper, Sheldon) End-Of-Year Finished syncing Standards. <2016-07-01 10:33:57,812> WARN [Web Handler 493] : (User: Admin-5611 Cooper, Sheldon) End-Of-Year End-of-Year Process Complete

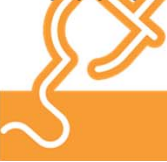

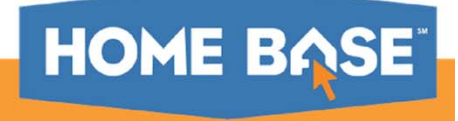

# **System Log Settings Needed for EOY**

#### **System Log**

LEA level > start page > system > system logs > system log

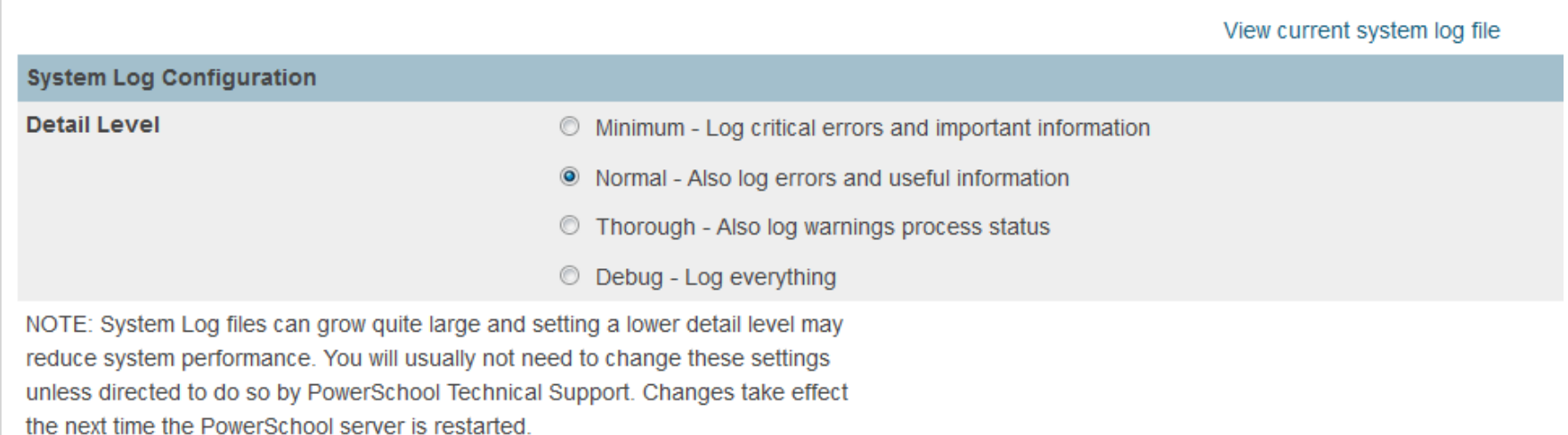

In order to capture the EOY progress/completion data from the system log, the system log configuration must be set to "Normal" or "Thorough". Once the setting has been changed, the system will need a restart in order to reflect the change. To ensure the ability to log the EOY completion data as needed, please set your system log configuration prior to the May maintenance weekend.

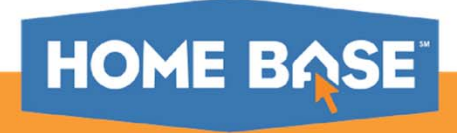

#### **Post-EOY Validation – Prefs Table**

The Prefs table can be used to determine status of EOY.

#### **Direct Database Export (DDE)**

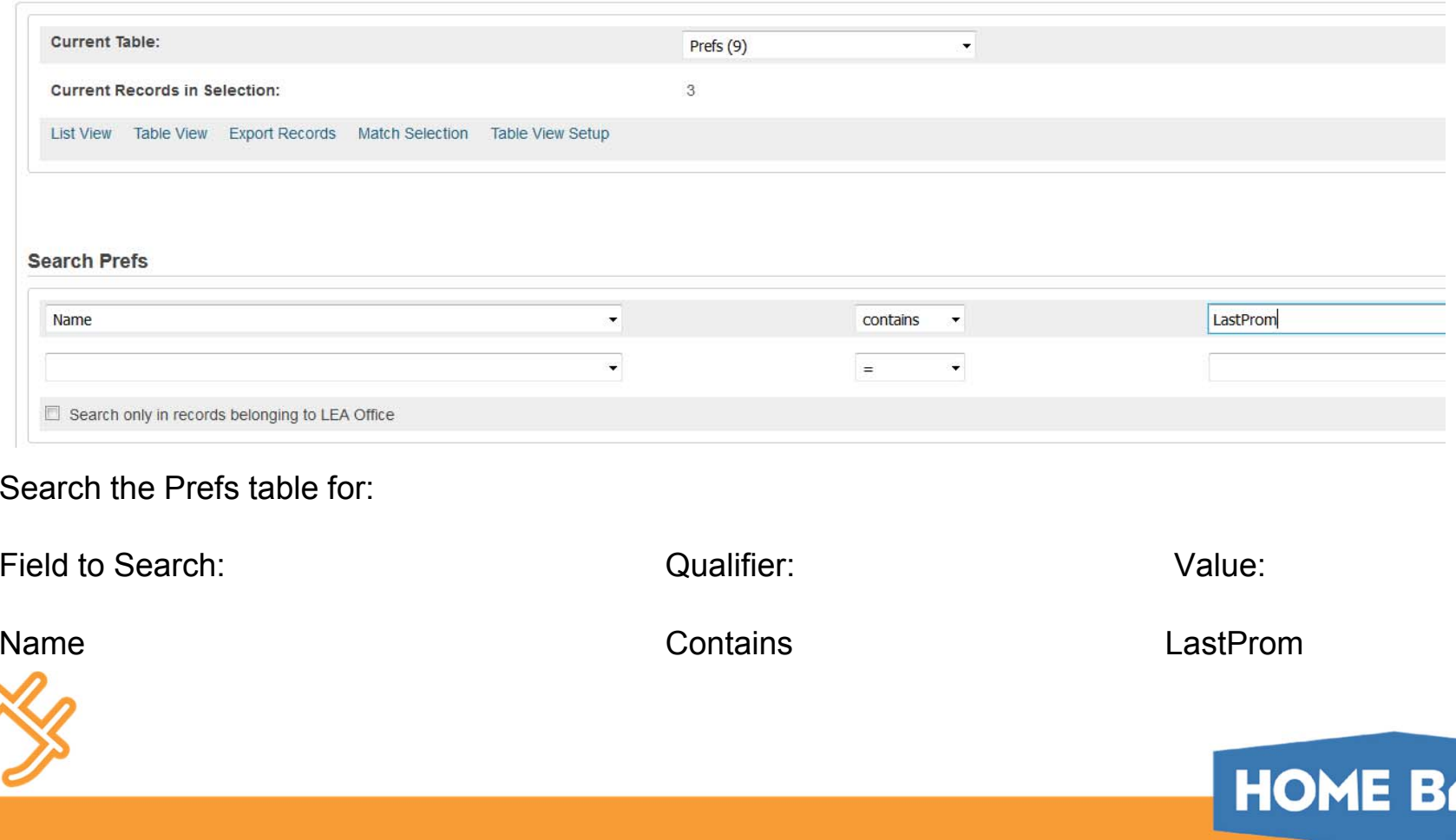

#### **Post-EOY Validation – Prefs Table**

#### LEA level > system setup > Direct Database Export (DDE) > Prefs [9] table

#### **List Records: Prefs**

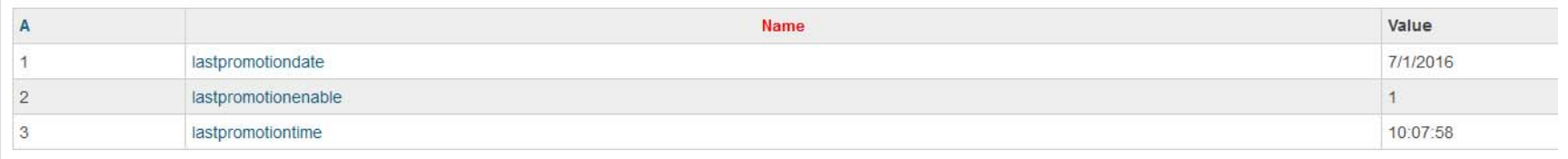

lastpromotiondate = the last date that EOY was ran

lastpromotiontime = time that the EOY process ran

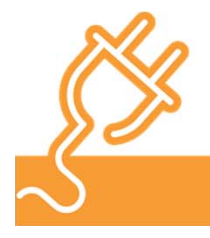

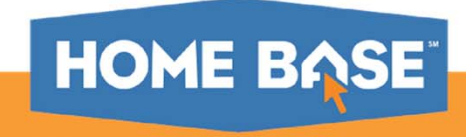

# **Validating Data After EOY**

After the EOY process has completed, check the following:

- •Verify Years and Terms 2017-2018
- •Verify Staff
- •Verify marks have been written to a student's historical marks for 2016-2017
- •Verify student has an exit comment, promotions, retention or graduation for 2016-2017
- •Verify student has an enrollment line for 2017-2018
- •Verify student has a schedule for 2017-2018

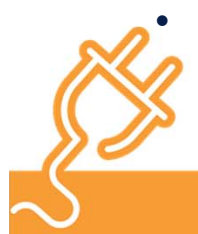

 Verify Reports are available, ReportWorks, NCDPI Reports, sqlReports4, Dashboard tab

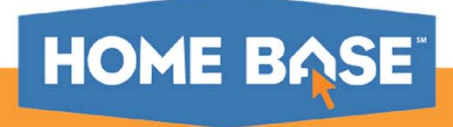

#### **Post EOY Tasks - Data Validation**

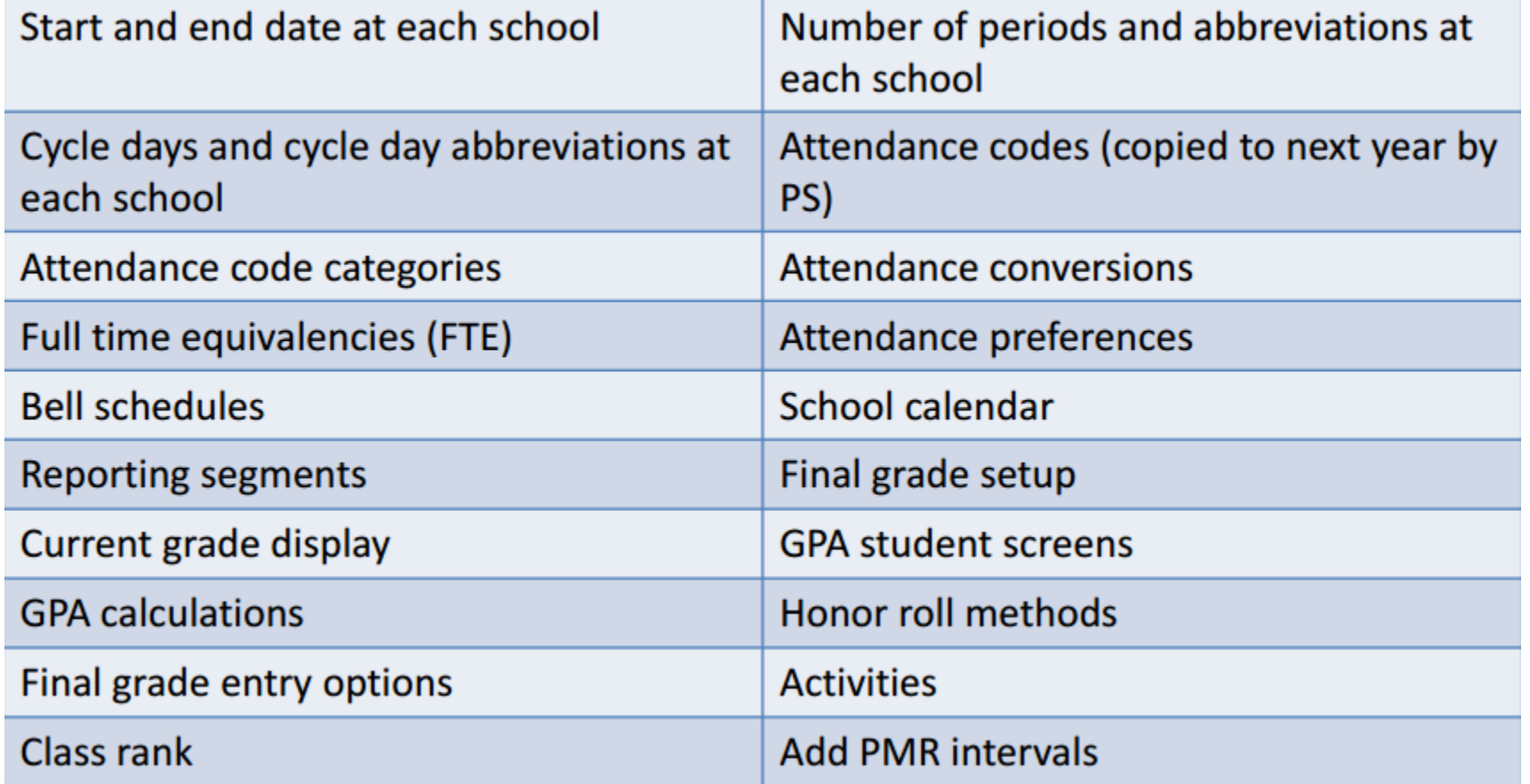

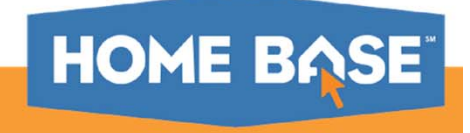

#### **DPI Post-EOY Validation Sheet**

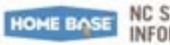

#### **NC STUDENT INFORMATION SYSTEM**

Approack A: Post-EOY Validation Check List-

#### Appendix A: Post EOY Validation Check List

Use the following checklist to verify data is available and accurate. Choose an elementary, middle and high school within the district. Document the LEA/School number and Name in the table below.

DANGER! Before beginning data validation, verify you are in the 2017-2018 Term. As you navigate around during data validation, check the Term often.

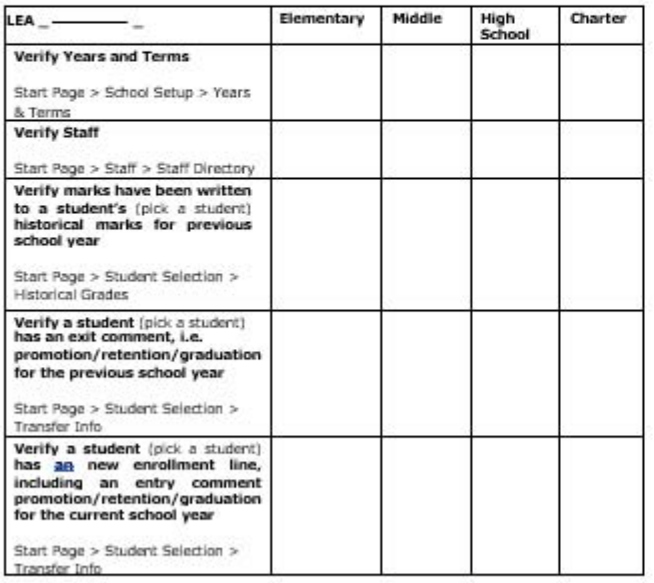

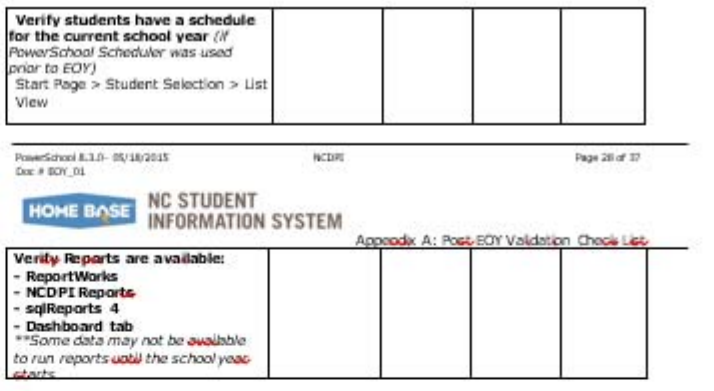

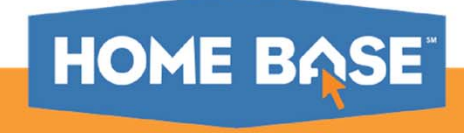

# **EOY will also complete the following:**

Delete All Records ‐>[PhoneLog]

Delete All Records ‐>[Logins]

Delete All Records ‐>[Bulletin Items]

Delete All Records ‐>[DBLog]

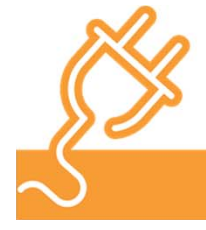

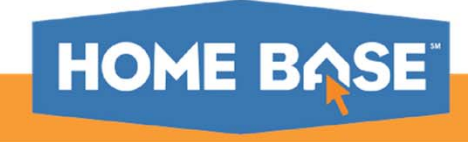

# **EOY Contact Information**

In previous years, DPI asked LEAs to fill out a contact form to provide us with the following information for EOY:

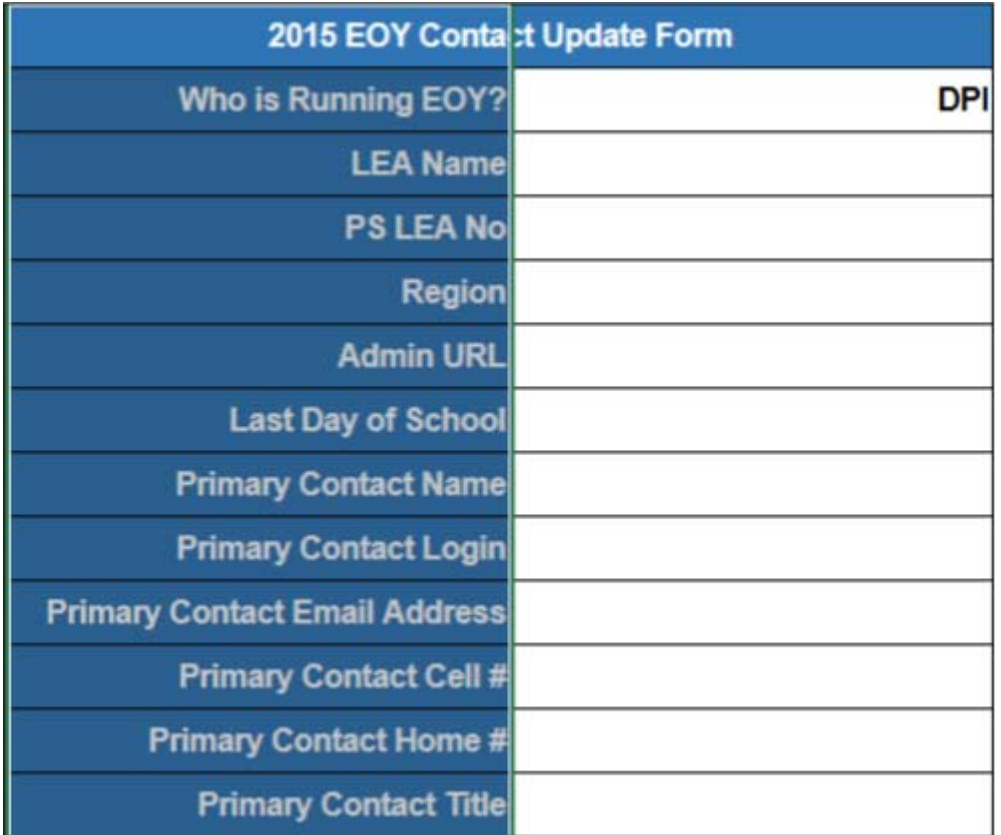

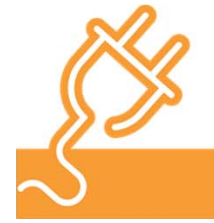

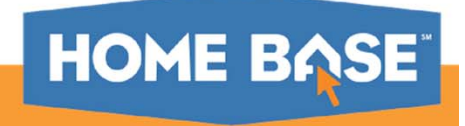

# **New EOY Contact Information Page**

Coming soon!

Starting this year, all information previously requested for EOY contacts will be entered into PowerSchool via the EOY Contact page by a specified date prior to EOY.

LEAs will be required to enter all applicable information on the EOY Contact page for both the Primary EOY contact and the back-up or Secondary EOY Contact.

The new page will also ask the LEA to choose who will run the EOY process, the LEA or DPI.

Information entered on this page will be retained in the system and require an update the following year.

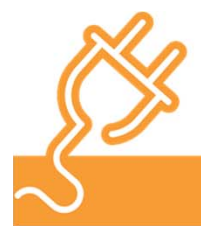

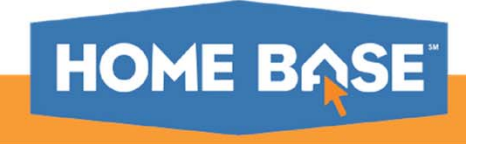

# **Who will run EOY? DPI or LEA?**

If the LEA elects for DPI to run EOY:

- • The LEA is still responsible for clearing all EOY Validation errors by 5 p.m. EST on 6/30/2017. DPI will perform one last check for errors before running the EOY process. If errors are found with inappropriate grade levels or next school values, DPI will set the grade level and move the students to the DPI FTE School. The LEA will be responsible for correcting these issues post-EOY.
- • The Primary and Secondary EOY contacts MUST be available for the entire 24 hour period in which DPI will run the EOY process for your LEA. Even though DPI was selected to run the process, it will be the responsibility of the LEA to validate their data post-EOY that day and notify DPI immediately if any issues are noted.

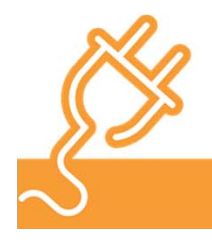

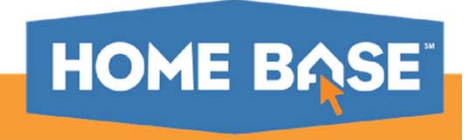

# **Who will run EOY? DPI or LEA?**

If the LEA has elected to run the EOY process:

- • All pre-EOY activities MUST be completed by 5 p.m. on 6/30/2017. At that time, the maintenance window will go up and the system will be unavailable until the next morning.
- $\bullet$  DPI will notify the LEAs when PowerSchool has completed their pre-EOY activities. At that time, the LEAs may begin running the EOY process.
- • Once given the green light to run the process, LEAs MUST starting the process immediately. DPI staff will be monitoring the progress of those LEAs that have elected to run EOY for their instance. If while monitoring, it is noted that the LEA has not ran the EOY process by a specified time, DPI will run it for you.

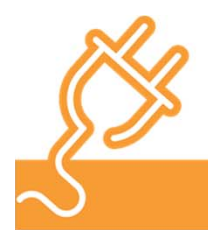

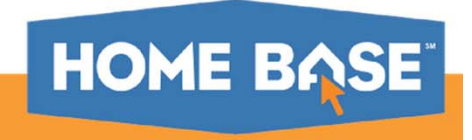

# **EOY 2017**

- 6/30/2017 All LEA pre-EOY activities must be completed by 5 p.m.
- 6/30/2017 Maintenance window goes up at 5 p.m. LEAs will not have access to PowerSchool.
- 6/30/2017 PowerSchool Team begins their pre-EOY activities at 5 p.m. This includes processes that will run overnight
- 7/1/2017 PowerSchool Team completes their pre-EOY activities. Notifies DPI to start running EOY.
- 7/1/2017 (time tbd) DPI Notifies LEAs of the start time for running EOY. If LEA is running EOY, they must start the process immediately.
- 7/1/2017 (time tbd) EOY noted as completed by DPI Team. Hand off to PowerSchool Team.
- 7/1/2017 (time tbd) PowerSchool team completes all post-EOY activities. This can take several days.

Once all post-EOY activities are completed, DPI will notify the LEAs. Coordinators will have access to their instance before their staff/users to verify completion and notify DPI of any issues.

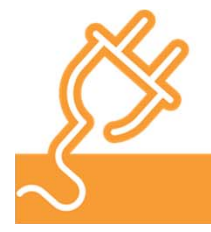

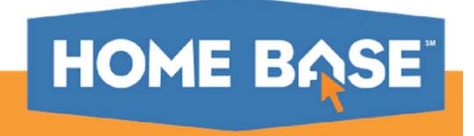

# **EOY and EDDIE**

EDDIE (Educational Directory and Demographical Information Exchange)

The EDDIE feed to PowerSchool will be shut down prior to EOY. At this time, DPI has not determined when the EDDIE feed will be turned off. Specific dates and information will be sent to the LEAs as soon as it is determined what those dates will be for the 2016-2017 year.

Once the EDDIE feed is turned off, be mindful of the fact that the link from EDDIE to PowerSchool will not exist until EDDIE is turned on again after the completion of the EOY process. Until that time, change made in EDDIE must also be made in PowerSchool to ensure the maintenance of accurate data.

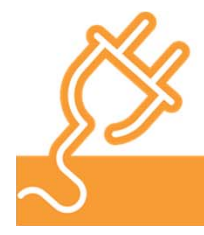

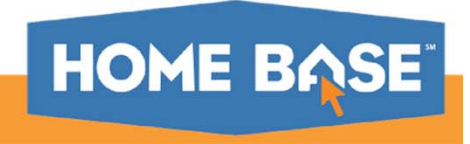

### **Adding New Schools or Grade Levels**

Adding a new school:

If an LEA wants to add a new school, they must complete the new school application in EDDIE. Once approved, the school with be added to the list of schools for that LEA in EDDIE. A school cannot be added to PowerSchool until the application in EDDIE has been approved.

Once approved, the LEA should submit a ticket to the Technology Support Center through the Remedy on Demand system with a request for DPI to add the school. Please use the Summary of "New School 2017-2018" in the ticket. This action must be completed during specific times of the day outside of the normal school day to avoid system issues with PowerSchool functionality.

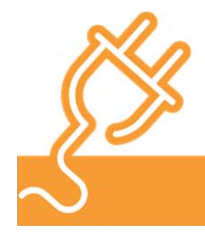

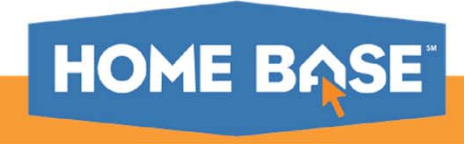

### **Adding New Schools or Grade Levels**

Adding a new grade level:

A new grade level must first be added in EDDIE by the LEA's EDDIE Admin. Once that is completed, the LEA should submit a ticket to the Technology Support Center via the Remedy on Demand with a request for the grade level to be added to the school. Please use the Summary of "New Grade Level for 2017-2018" in the ticket.

DPI will add the grade level and notify the LEA once the grade level has been added. This action must be completed during specific times of the day outside of the normal school day to avoid system issues with PowerSchool functionality.

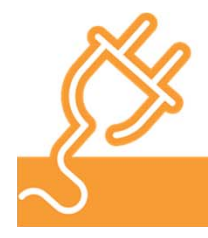

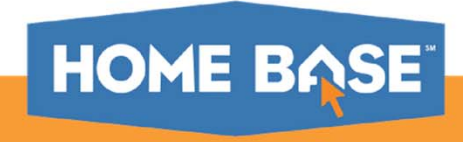

### **Questions?**

For more information to go www.nc-sis.org/eoy.html

http://www.ncsis.org/Documents/end\_of\_year/PS\_EOY\_Guide\_2015\_vs1\_FINAL\_5182015.pdf

http://www.nc-sis.org/Documents/end\_of\_year/Common%20End%20of%20Year%20(EOY)%20Validation%20Errors\_9500.pdf

http://www.nc-sis.org/Documents/end\_of\_year/20140508\_EOY\_5683\_Pre\_reg\_students.pdf

http://www.nc-sis.org/Documents/end\_of\_year/EOY\_Preparation.pdf

http://www.nc-sis.org/Documents/end\_of\_year/Post%20End%20of%20Year%20(EOY)%20Activities\_9501.pdf

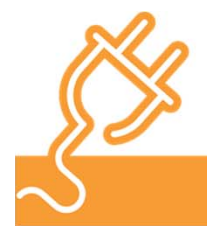

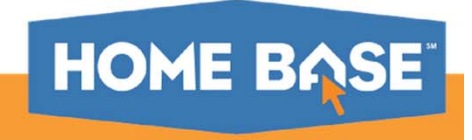

# Thank you!

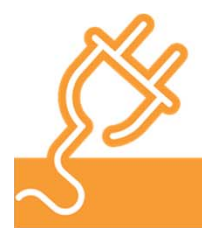

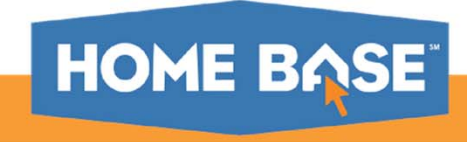